#### Kapitel 1 Willkommen bei Microsoft Word 2010

Herzlich Willkommen in unserem aktuellen Buch zu Microsoft Word 2010. Seitdem wir vor knapp 20 Jahren unser erstes Word-Buch veröffentlich haben - es behandelte Word 5.0 für DOS - haben wir mehr als ein Dutzend Word-Versionen kommen und gehen sehen. Mit diesem Erfahrungsschatz im Rücken, können wir mit ruhigem Gewissen behaupten, dass Word sich im Laufe der Jahre kontinuierlich zu einem enorm leistungsfähigen Produkt entwickelt hat, mit dem sich nahezu alle Aufgaben aus dem Bereich der Textverarbeitung komfortabel lösen lassen.

In der aktuellen Version fallen vor allem zwei Trends ins Auge: die gegenüber der Vorgängerversion nochmals erweiterten Grafikfunktionen (hier ist z. B. das Freistellen von Grafiken zu nennen) und das optimierte Zusammenspiel mit den anderen Programmen der Office-Familie, wie Excel, PowerPoint und Outlook. Auch die Funktionen für das gemeinsame Bearbeiten von Word-Dokumenten sind stark erweitert worden. Also Stoff genug, um damit ein dickes Buch zu füllen.

Bevor wir gleich im nächsten Kapitel in medias res gehen, wollen wir in diesem Kapitel zunächst kurz auf die Installation und Aktivierung von Word 2010 eingehen und Ihnen die Verwendung der CD erklären, die diesem Buch beiliegt.

# Installation und Aktivierung

Sie können Word 2010 zwar als separates Produkt erwerben, aber die Preispolitik von Microsoft ist ganz klar auf den Verkauf von Office-Paketen ausgerichtet. In aller Regel ist es sinnvoller, direkt eine der angebotenen Office 2010-Editionen anzuschaffen. Microsoft Office 2010 wird in mehreren Varianten ausgeliefert, die für verschiedene Zielgruppen konzipiert wurden - von der Privatperson bis hin zur großen Firma. Da Microsoft Word 2010 in allen Editionen enthalten ist, kann es mit Fug und Recht als zentraler Bestandteil von Microsoft Office 2010 bezeichnet werden. Wir werden daher in diesem Abschnitt davon ausgehen, dass Sie Word 2010 als Teil eines Office-Pakets nutzen.

Die Installation von Office 2010 ist im Vergleich zur Vorgängerversion noch einfacher geworden. Die Benutzereingaben wurden auf das absolute Minimum reduziert, so dass wir mit ruhigem Gewissen auf eine ausführliche Erklärung des Vorgangs verzichten können. Legen Sie einfach die Installations-DVD ein und folgen Sie den Anweisungen auf dem Bildschirm. Falls auf Ihrem PC die AutoPlay-Funktion deaktiviert sein sollte, öffnen Sie zum Starten des Installationsprogramms ein Ordnerfenster für das DVD-Laufwerk und führen dann das Programm Setup.exe aus.

### Alte Office-Versionen erhalten

Achtung: Bei der Standardinstallation werden eventuell vorhandene alte Versionen von Microsoft Office deinstalliert!! Falls Sie Ihre alten Office-Programme ganz oder teilweise behalten möchten, klicken Sie nach der Annahme des Lizenzvertrags nicht auf die Schaltfläche Upgrade, sondern auf Anpassen. Sie können dann im nächsten Fenster entscheiden, ob Sie alle früheren Versionen behalten möchten oder ob einzelne Programme entfernt werden sollen.

### Office 2010 aktivieren

Damit Sie nach der Installation dauerhaft mit Office 2010 arbeiten können, müssen Sie das Programm *aktivieren*. Bei diesem Vorgang wird überprüft, ob Sie im Besitz einer gültigen Lizenz sind. Ohne diese Aktivierung schalten sich die Office-Programme nach dem 25ten Start automatisch in einen Modus mit eingeschränkter Funktionalität, in dem Sie zwar noch Dokumente betrachten, sie jedoch nicht mehr bearbeiten können.

Die Aktivierung lässt sich wahlweise über das Internet oder telefonisch durchführen, wobei Sie der ersten Variante den Vorzug geben sollten, da sie vollautomatisch abläuft. Die Aktivierung per Telefon ist für den Fall gedacht, dass Ihr PC nicht mit dem Internet verbunden ist - was mittlerweile wohl eher die Ausnahme als die Regel sein dürfte.

Falls Sie die Aktivierung nicht direkt bei der Installation vorgenommen haben, können Sie dies mit folgenden Schritten nachholen:

- 1. Starten Sie eines der Office-Programme, z. B. Word, und klicken Sie oben links auf Datei. Sie gelangen dann in die sogenannte Backstage-Ansicht.
- 2. Hier klicken Sie im linken Fensterbereich auf Hilfe.
- 3. Auf der nun angezeigten Seite klicken Sie rechts auf den Link Product Key ändern.
- 4. Im dadurch angezeigten Dialogfeld geben Sie nun den 25stelligen Product Key ein. Sie können dabei ruhig Kleinbuchstaben verwenden, denn Ihre Eingabe wird automatisch in Großbuchstaben umgewandelt. Auch die Bindestriche zwischen den 5er-Gruppen brauchen Sie nicht einzutippen. Sobald Sie das letzte Zeichen des Keys eingegeben haben, wird er automatisch überprüft. Wurde der Key akzeptiert, erscheint in dem Fenster ein grüner Haken, ansonsten erhalten Sie eine entsprechende Fehlermeldung.
- 5. Nachdem der Key akzeptiert wurde, können Sie auf Weiter und dann im nächsten Fenster auf Installieren klicken, um den Vorgang abzuschließen.

# Der erste Start von Office 2010

Wenn Sie nach der Installation eines der Office-Programme starten, erscheint folgendes Fenster, in dem Sie einstellen können, in welchem Umfang Sie die von Microsoft zur Verfügung gestellten Updates und Supportangebote nutzen wollen. Sie haben hier die Wahl zwischen einem "Rundum Sorglos-Paket", den Standard-Updates und dem völligen Verzicht auf Online-Aktualisierungen.

Bild 1.1 Konfiguration der automatischen Update-Funktion

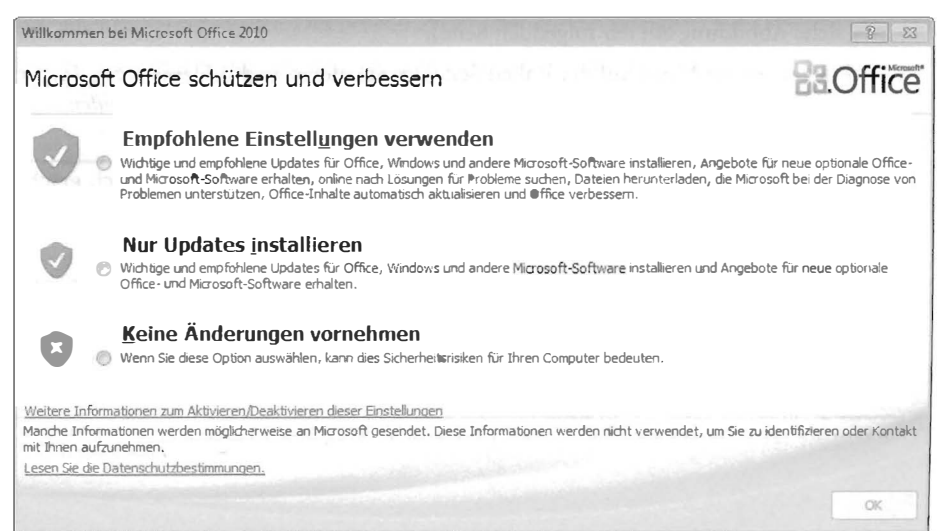

#### Kapitel 1 Willkommen bei Microsoft Word 2010

Für die letzte Option sollten Sie sich nach Möglichkeit nicht entscheiden, denn erfahrungsgemäß werden früher oder später in jedem Programm Sicherheitslücken entdeckt. Wenn Sie dann auf das Herunterladen von Updates verzichtet haben, bleibt Ihr Rechner dauerhaft verwundbar.

Wir empfehlen Ihnen daher eine der beiden ersten beiden Optionen. Damit sind Sie auf jeden Fall auf der sicheren Seite. Klicken Sie dann auf OK, um Ihre Wahl zu bestätigen.

# Die Begleit-CD zu diesem Buch

Auf der CD-ROM zu diesem Buch finden Sie:

- Übungs- und Beispieldateien, mit denen Sie das Gelernte ausprobieren können oder Schritte, die in den verschiedenen Kapiteln beschrieben werden, nachvollziehen können
- Bonuskapitel mit zahlreichen Tabellen, die Ihnen helfen, die Befehle aus dem Menü der Office 2003-Anwendungen im Menüband von Office 2010 zu finden
- **das komplette Handbuch als E-Book im PDF-Format, damit Sie auch unterwegs schnell auf** das gesamte Wissen zurückgreifen können.

Dieser Abschnitt zeigt Ihnen, wie Sie die Dateien von der CD-ROM installieren und verwenden.

## Die Autorun-Funktion der CD-ROM

Die CD-ROM beinhaltet eine Autorun-Funktion, durch die nach dem Einlegen der CD automatisch das Startfenster erscheint, aus dem heraus Sie die verschiedenen Inhalte der CD installieren können.

Gehen Sie dazu wie folgt vor:

- 1. Nehmen Sie die CD-ROM aus ihrer Verpackung und legen Sie sie in das CD-ROM-Laufwerk Ihres Computers ein.
- 2. Wenn Sie die Autorun-Funktion von Windows aktiviert haben dies ist die Standardeinstellung von Windows, startet nach kurzer Zeit automatisch das Startprogramm der CD-ROM (siehe Abbildung auf der folgenden Seite).
- 3. Klicken Sie im Menü auf der linken Seite des Startfensters das Element an, das Sie installieren möchten. Um das Startfenster zu schließen, klicken Sie im Menü auf Beenden.

### IMWEIS Was tun, wenn das Startfenster der CD-ROM nicht automatisch erscheint?

- 1. Klicken Sie in der Taskleiste auf Start und dann auf Arbeitsplatz bzw. Computer. (So heißt das Symbol bei Windows Vista und Windows 7.)
- 2. Suchen Sie im angezeigten Ordnerfenster nach dem Symbol für das CD-ROM-Laufwerk und doppelklicken Sie darauf. Der Inhalt der CD-ROM wird angezeigt.
- 3. Sie sehen dann ein Symbol mit der Beschriftung StartCD. Doppelklicken Sie auf dieses Symbol, damit das Startfenster erscheint.

#### Bild 1.2 Das Startfenster der Begleit-CD

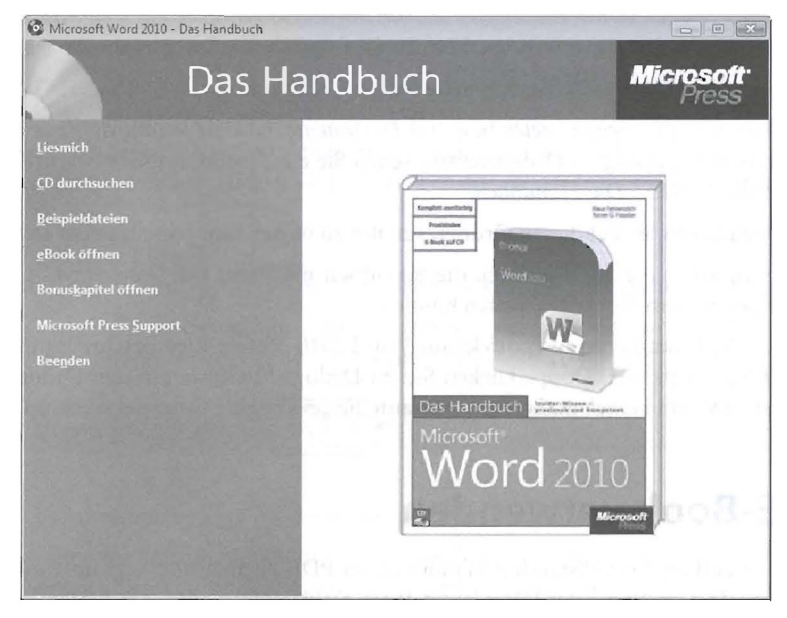

## Installation der Übungen und Beispiele

Dieser Abschnitt beschreibt, wie Sie die Beispiel- und Übungsdateien installieren.

- 1. Klicken Sie im Startfenster auf Beispieldateien, um das Installationsprogramm zu starten.
- 2. Bestätigen Sie die Willkommensmeldung mit Weiter.
- 3. Im nächsten Dialogfeld können Sie festlegen, ob die Beispiele und Übungen für alle Benutzer des Computers oder nur für Sie installiert werden sollen. Übernehmen Sie die Vorgabe und klicken Sie auf Weiter. Das Fenster Zielordner wird angezeigt.
- 4. In diesem Fenster können Sie den Speicherort auf Ihrer Festplatte angeben, in den die Übungsdateien installiert werden. Standardmäßig werden die übungsdateien in einen Unterordner unterhalb Ihres Ordners Eigene Dateien installiert. Wir empfehlen, diese Vorgabe zu übernehmen (siehe auch den Abschnitt "Die Übungsdateien verwenden").
- 5. Klicken Sie auf Weiter.
- 6. Klicken Sie im nächsten Fenster auf Installieren, damit die eigentliche Installation beginnt. Nun werden die Dateien auf die Festplatte kopiert. Wenn die Installation beendet ist, werden Sie darüber in einem Dialogfeld informiert.
- 7. Klicken Sie auf Fertig stellen. Sie kehren dann zum Startfenster der CD-ROM zurück.
- 8. Klicken Sie im linken Bereich des Fensters auf Beenden.

### Die Übungsdateien verwenden

Um die Übungsdateien zu verwenden, können Sie folgendermaßen vorgehen:

- $\mathbf{1}$ Klicken Sie auf Start. Das Startmenü wird geöffnet.
- Klicken Sie auf Eigene Dateien bzw. auf Dokumente, falls Sie Windows Vista oder Windows 7  $2.$ nutzen. Im angezeigten Ordnerfenster sehen Sie ein Symbol mit der Beschriftung Übungsdateien Word 2010 - Das Handbuch.
- Doppelklicken Sie auf diesen Ordner, um ihn zu öffnen und seine Dateien anzuzeigen.  $3.$
- 4. Doppelklicken Sie auf die Datei, die Sie öffnen möchten. Die Datei wird in dem Programm geöffnet, in dem Sie sie bearbeiten können.

Sie können die Dokumente auch direkt aus Word 2010 öffnen. Eine Beschreibung dazu finden Sie in Kapitel 6 ab Seite 105. Doppelklicken Sie im Dialogfeld Öffnen auf den Ordner Übungsdateien Word 2010 - Das Handbuch und öffnen Sie dann die gewünschte Datei aus diesem Ordner.

### Das E-Book verwenden

Das E-Book enthält das vollständige Handbuch im PDF-Format und liegt im Unterordner E-Book der Begleit-CD. Der Name der Datei lautet Word2010Handbuch.pdf. Am besten kopieren Sie diese Datei auf die Festplatte Ihres Computers, damit Sie das Handbuch jederzeit "griffbereit" haben.

Das E-Book enthält Lesezeichen, mit denen Sie die einzelnen Kapitel gezielt ansteuern können **Bild 1.3** 

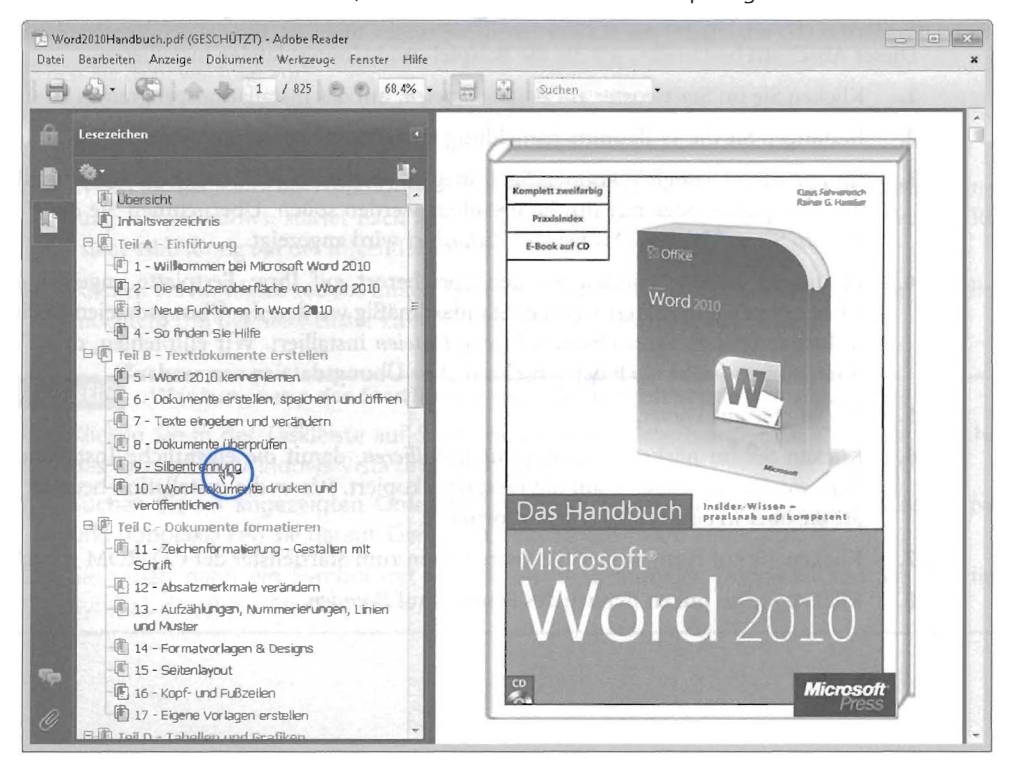

#### Anzeigen des E-Books

Zum Anzeigen des E-Books benötigen Sie das Programm Adobe Reader, das Sie bei Bedarf kostenlos von www.adobe.de herunterladen können.

Zum Öffnen des E-Books doppelklicken Sie auf die Datei Word2010Handbuch.pdf oder klicken links im Startfenster der Begleit-CD auf den Eintrag E-Book. Um die Navigation zu erleichtern, enthält das E-Book Lesezeichen, mit denen Sie die einzelnen Kapitel gezielt ansteuern können. Zum Anzeigen der Lesezeichen klicken Sie links im Fenster auf das Symbol Lesezeichen.

#### Navigieren im E-Book

Wenn Sie eine bestimmte Seite des E-Books anzeigen möchten, gehen Sie folgendermaßen vor:

Tragen Sie die Seitenzahl - die Sie zum Beispiel dem Inhalts- oder dem Stichwortverzeichnis 1. entnommen haben - in der Statusleiste des Adobe Reader ein.

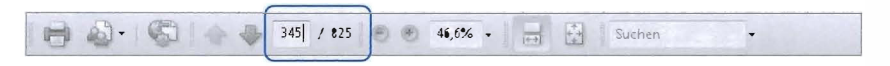

2. Drücken Sie die  $\Box$ -Taste, um die gewünschte Seite anzuzeigen.

Sie können die Informationen des E-Books jedoch nicht nur mit Hilfe des Inhalts- und des Stichwortverzeichnisses auffinden. Alternativ können Sie das E-Book auch nach beliebigen Stichwörtern durchsuchen. In der hier abgebildeten Version 9 des Adobe Reader erreichen Sie die Volltextsuche über den Befehl Bearbeiten/Erweiterte Suche bzw. über den Shortcut  $\boxed{\triangle + \text{[Strg]} + \boxed{F}}$ .

#### **Bild 1.4** Die Volltextsuche des E-Books rufen Sie mit Bearbeiten/Erweiterte Suche auf

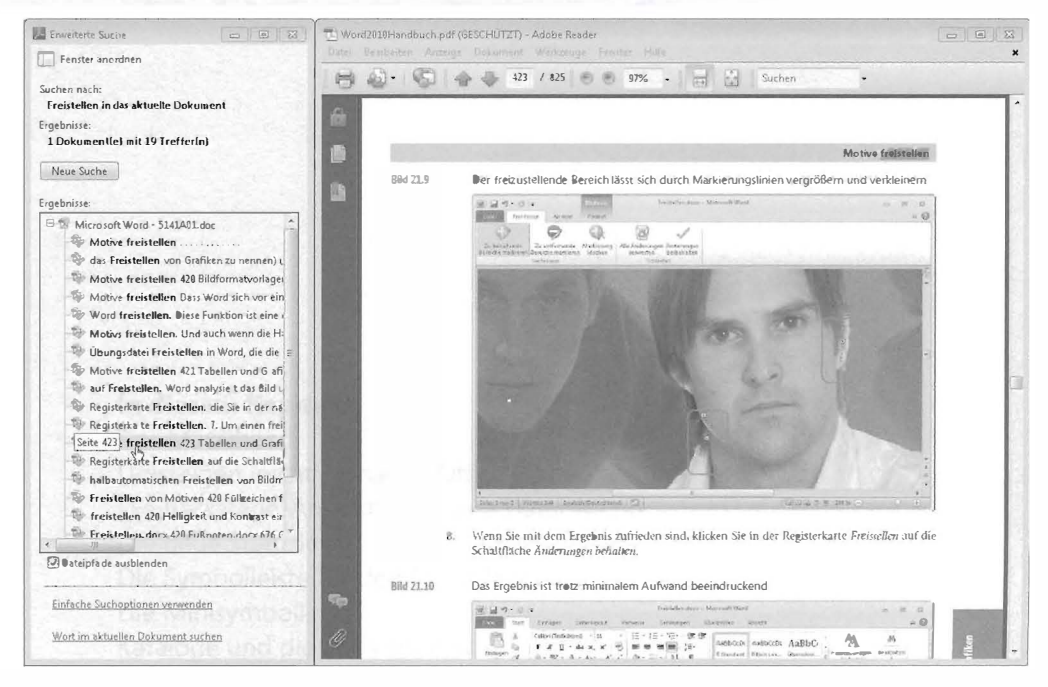